## **Manual de regularização de pendências**

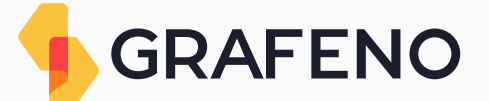

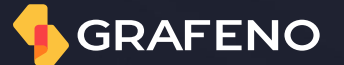

# **Índice**

- 03 E-mail de notificação de pendência
- 05 Participante
- 06 Pendência: usuário
- 07 Pendência: documentação societária
- 08 Pendência: comprovação da estrutura societária
- 09 Pendência: faturamento
- 10 Sócio pessoa física
- 11 Pendência: cadastro de sócio pessoa física
- 12 Pendência: inclusão de documento de identificação de sócio pessoa física
- 13 Pendência: inclusão de comprovante de endereço de sócio pessoa física
- 14 Pendência: alteração de representante legal para sócio pessoa física
- 15 Representante legal
- 16 Pendência: inclusão de representante legal não sócio
- 17 Pendência: inclusão de documento de identificação do representante legal não sócio
- 18 Pendência: inclusão de comprovante de endereço do representante legal não sócio
- 19 Pendência: inclusão de documentos que dão poderes de representação ao representante legal não sócio
- 20 Pendência: alteração de sócio pessoa física para representante legal não sócio
- 21 Sócio pessoa jurídica
- 22 Pendência: inclusão de sócios pessoa e jurídica
- 23 Pendência: inclusão de documentação do sócio pessoa jurídica

### **1. Passo a passo de regularização de pendência**

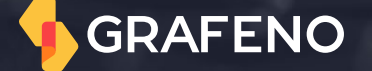

# **2. Participante**

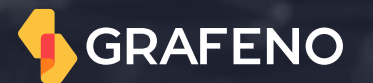

### E-mail de notificação de pendência

Após a conclusão do preenchimento do Onboarding, todas as informações e documentos são direcionados ao nosso Time de Especialistas, que verificará se os dados e documentos estão em conformidade com o exigido para abertura de contas junto à Grafeno.

Caso seja identificado qualquer documento ou informação que não tenha sido enviado ou esteja incorreto, o nosso time comunicará o responsável, como mostra o e-mail ao lado. A regularização da pendência indicada se dará ao clicar no botão "**Resolver Pendências**".

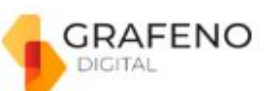

#### Olál

Existem pendências no seu cadastro para abertura da sua Conta da Grafeno para a empresa Js Consultoria LTDA. Solicitamos o envio dos itens abaixo, para avançar com a análise:

- · Última alteração contratual registrada em 19/09/2020;e
- · Documento de identificação da Sócia Joana Silva

As informações e(ou) documentos pendentes devem ser encaminhados digitalmente para a área de Cadastros. Basta clicar no botão:

#### Resolver pendências

Dúvidas e informações gerais:  $(11)$  3181-6110 meajuda@grafeno.digital Atendimento de segunda a sexta, das 9h às 18h (exceto feriados).

Ouvidoria: 0800-887-0611 Atendimento de segunda a sexta, das 9h às 17h (exceto feriados).

### **Pendência: usuário e-mail**

- 1. Acesse o cadastro através do Botão **resolver pendência.**
- 2. Clique em **Iniciar cadastro**
- 3. Prossiga até a tela denominada como **CADASTRO DE USUÁRIO ADMINISTRADOR**.
- 4. No campo **e-mail,** insira o e-mail correto.

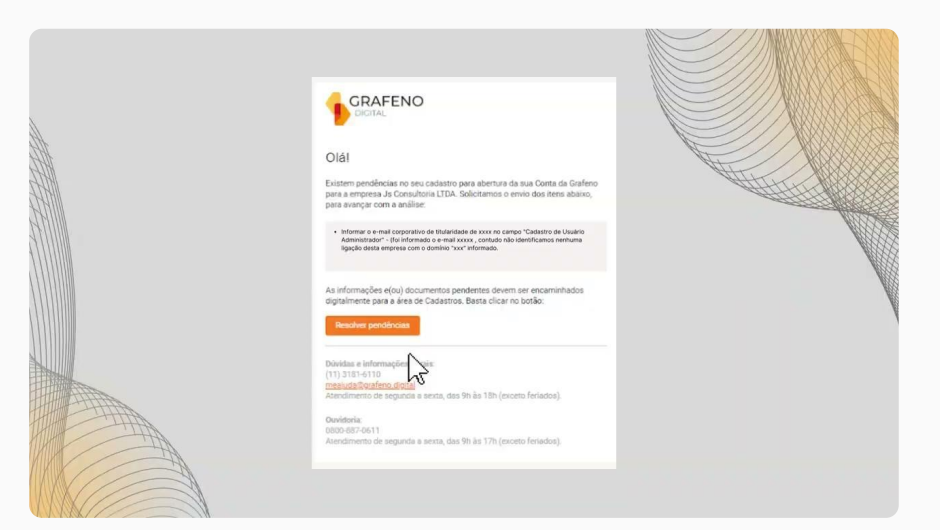

#### **Para que serve essa informação?**

O usuário administrador é a pessoa que receberá informações sensíveis da conta que será aberta, sendo assim, para garantir a segurança e domínio dos assuntos da empresa, pedimos que seja informado um e-mail na titularidade da pessoa escolhida.

### **Pendência: documentação societária**

- 1. Acesse o cadastro através do botão **Resolver pendência**.
- 2. Clique em **Iniciar cadastro**.
- 3. Prossiga até a tela denominada como **DOCUMENTO DA EMPRESA**.
- 4. No campo **Contrato social ou Estatuto social**, faça o upload do documento solicitado.

(\*) Se necessário, os demais campos disponíveis nessa tela também poderão ser utilizados para envio de documentação societária, caso seja solicitada mais de uma alteração contratual.

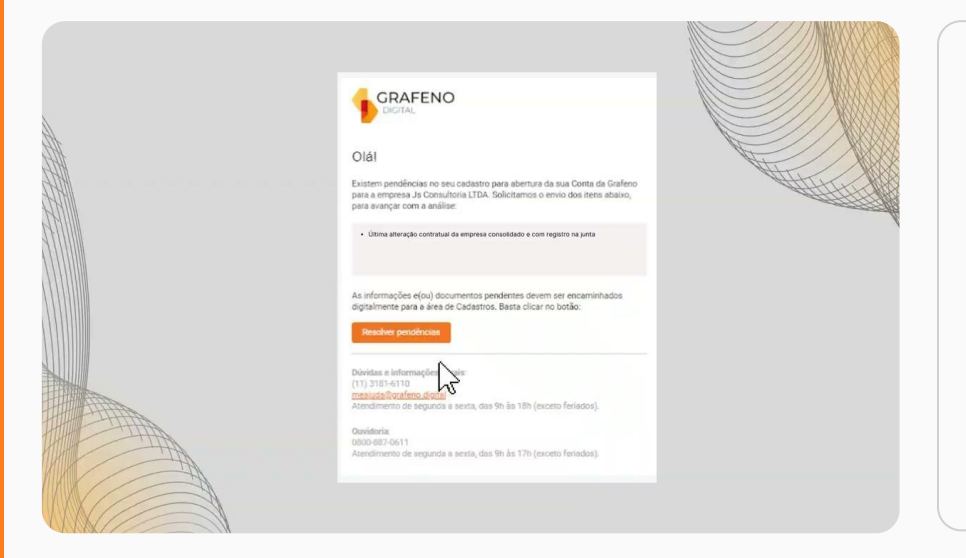

#### **Para que serve esse documento?**

Podendo variar a nomenclatura de acordo com o tipo de natureza jurídica, a documentação societária abrange todos os documentos de uma sociedade, ou seja, desde sua constituição até as alterações que podem ocorrer ao longo do tempo. Na documentação societária estão presentes informações como: razão social, CNPJ, endereço, capital social e como está dividido, comprovação de poderes para representação da pessoa jurídica perante terceiros, entre outras informações.

Para ser validada, a documentação societária deve ter registro no órgão responsável, podendo ser junta comercial, cartório ou Ordem dos Advogados do Brasil (OAB).

### **Pendência: comprovação de estrutura societária**

- 1. Acesse o cadastro através do botão **Resolver pendência.**
- 2. Clique em **Iniciar cadastro.**
- 3. Prossiga até a tela denominada como **DOCUMENTO DA EMPRESA.**
- 4. No campo **Comprovação de Estrutura Societária**, faça o upload do documento solicitado.

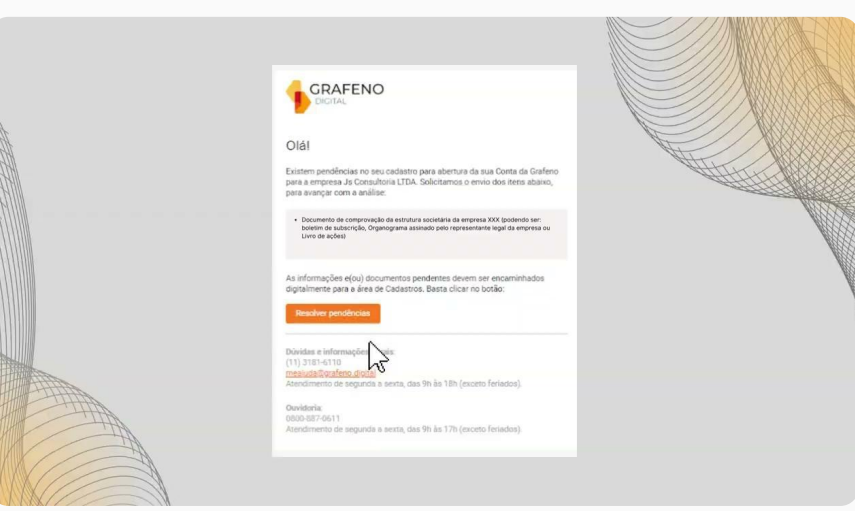

#### **Para que serve esse documento?**

O documento de estrutura societária demonstra como está dividido o capital social da empresa entre seus respectivos sócios ou acionistas.

De acordo com a Circular n° 3.978/20 do Banco Central (BC), devemos identificar toda a cadeia societária para determinar a pessoa natural (sujeito de direitos e obrigações), considerada como beneficiário final.

### **Pendência: faturamento**

- 1. Acesse o cadastro através do botão **Resolver pendência.**
- 2. Clique em **Iniciar cadastro.**
- 3. Prossiga até a tela denominada como **DOCUMENTO DA EMPRESA**, na parte que trata das informações de faturamento. Nessa tela você poderá enviar ou não enviar o documento solicitado.

#### **Opção - Não declarar:**

- 1. Clique na opção **Não desejo informar / Não se aplica**
- 2. Para excluir o documento que foi anexado, basta clicar no **X** ao lado direito do nome do documento incluído.

#### **Opção - Declarar:**

1. No campo denominado **Comprovante de Faturamento** fazer o upload do documento solicitado.

#### **Para que serve esse documento?**

O faturamento é o documento que demonstra a somatória de todos os valores que o proponente recebeu em determinado período.

O envio desse documento influenciará diretamente no limite que será concedido na conta aberta para o proponente.

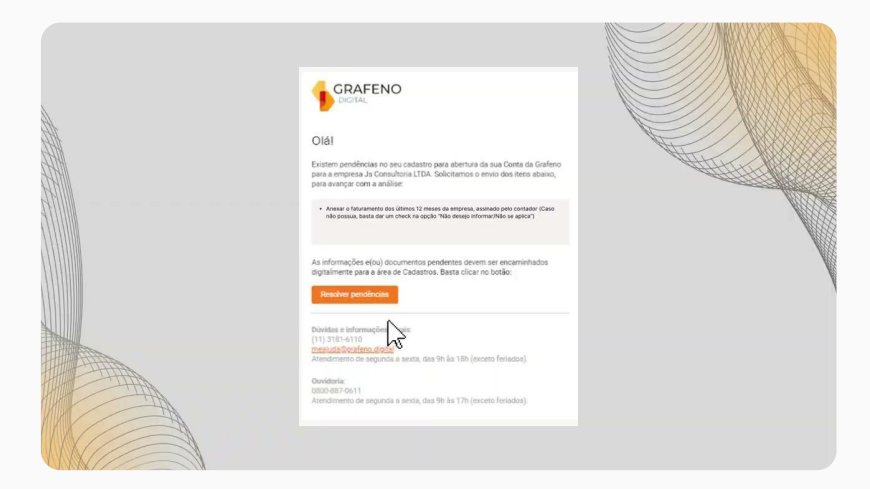

### **3. Sócio pessoa física**

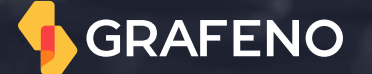

### **Pendência: cadastro de sócio pessoa física**

- 1. Acesse o cadastro através do botão **Resolver pendência.**
- 2. Clique em **Iniciar cadastro.**
- 3. Prossiga até a tela denominada **SÓCIOS**.
- 4. Clique em **+ ADICIONAR SÓCIO** ao lado da razão social da empresa.
- 5. Selecione a opção **PESSOA FÍSICA**.
- 6. Preencha todos os campos e insira o documento de identificação e comprovante de endereço.

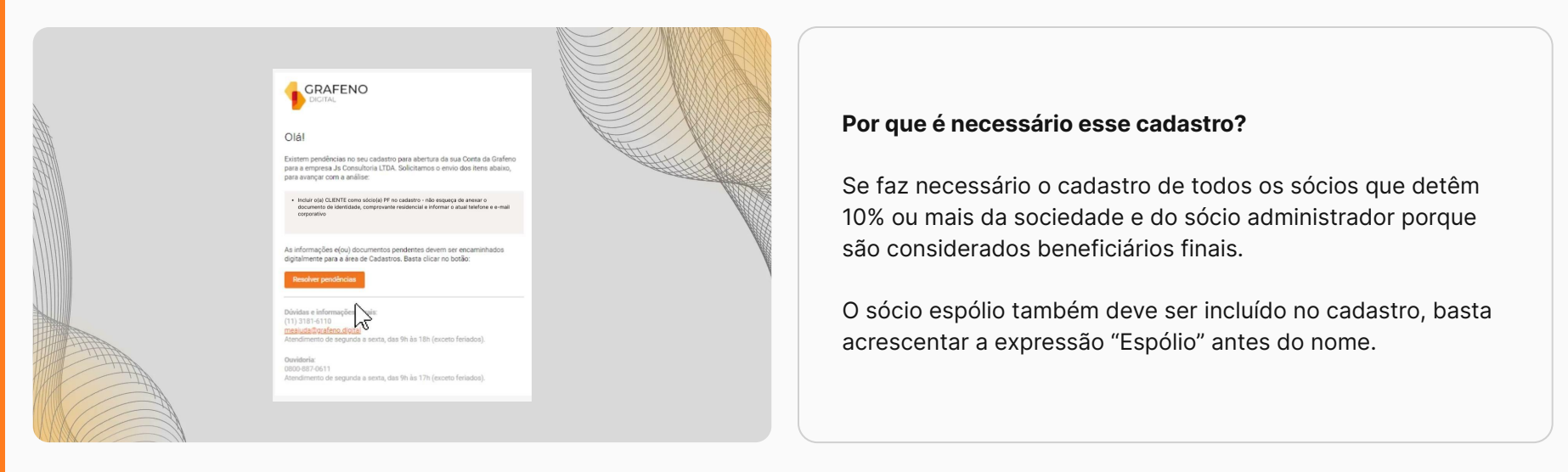

### **Pendência: inclusão de documento de identificação de sócio pessoa física**

- 1. Acesse o cadastro através do botão **Resolver pendência**.
- 2. Clique em **Iniciar cadastro**.
- 3. Prossiga até a tela denominada **SÓCIOS**.
- 4. Clique no nome da pessoa indicada e selecione a opção **EDITAR**.
- 5. Siga com o cadastro até a tela Documentos do Sócio PF e anexe o arquivo no campo **DOCUMENTO DE IDENTIDADE**.

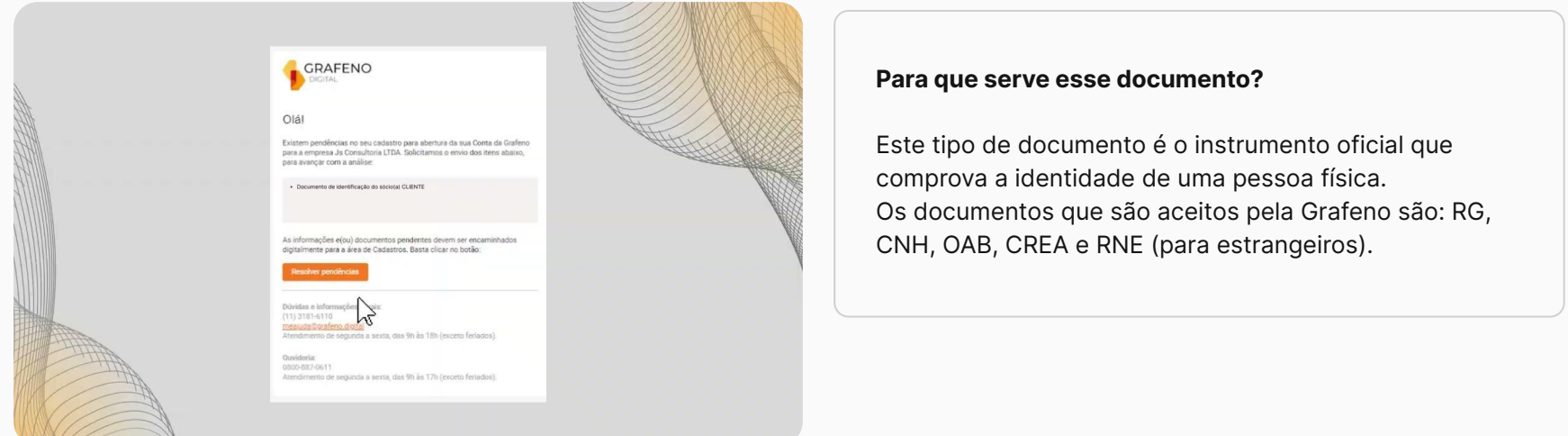

### **Pendência: inclusão de comprovante de endereço do sócio pessoa física**

- 1. Acesse o cadastro através do botão **Resolver pendência.**
- 2. Clique em **Iniciar cadastro.**
- 3. Prossiga até a tela denominada **SÓCIOS.**
- 4. Clique no nome da pessoa indicada e selecione a opção **EDITAR.**
- 5. Siga com o cadastro até a tela **Endereço do Sócio PF**.
- 6. Anexe o documento no campo **COMPROVANTE DE RESIDÊNCIA**.

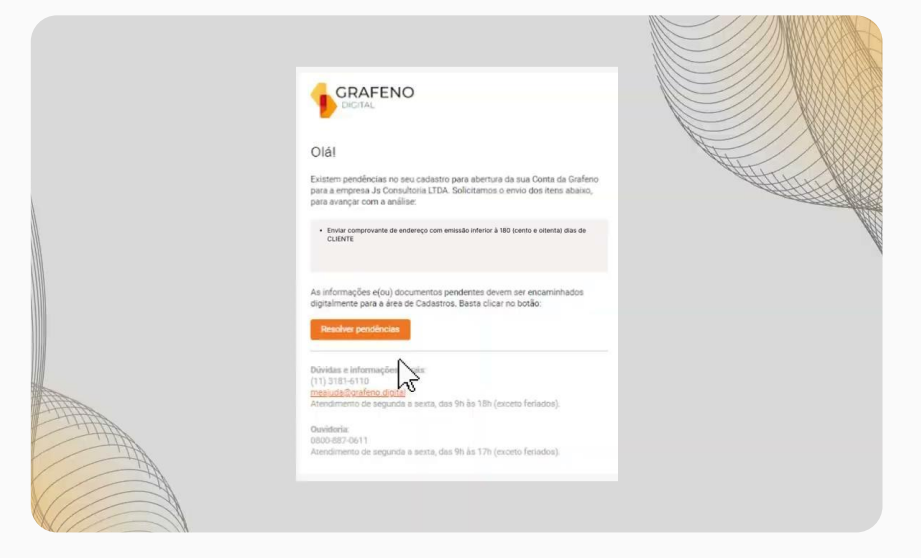

#### **Para que serve esse documento?**

O comprovante de residência é o documento que comprova o domicílio da pessoa natural. A Grafeno aceita os seguintes documentos: contas de água, luz, gás, TV, internet, telefone fixo e celular, fatura do [cartão de](https://www.xerpa.com.br/blog/dicas-para-controlar-gastos-no-cartao-de-credito/)  [crédito,](https://www.xerpa.com.br/blog/dicas-para-controlar-gastos-no-cartao-de-credito/) boleto de cobrança de condomínio e declaração assinada.

Todos os documentos citados devem ter sido emitidos há menos de 180 dias e estarem na titularidade do sócio cadastrado.

Se o comprovante estiver em nome de terceiros, é necessário envio de documento que comprove o parentesco ou ligação.

### **Pendência: alterar representante legal para sócio pessoa física**

- 1. Abra o cadastro e vá até a tela **5. REPRESENTANTE LEGAL**.
- 2. Clique no nome da pessoa indicada e selecione a opção **REMOVER**.
- 3. Volte para a tela **4. SÓCIOS** e clique na opção **+ ADICIONAR SÓCIO** que aparece ao lado da razão social da empresa titular (participante).
- 4. Preencha todas as informações do sócio em questão e, na tela após a etapa do endereço, logo abaixo do campo **DOCUMENTO DE IDENTIFICAÇÃO**, selecione a opção **REPRESENTANTE LEGAL** caso ele seja o sócio administrador da empresa.

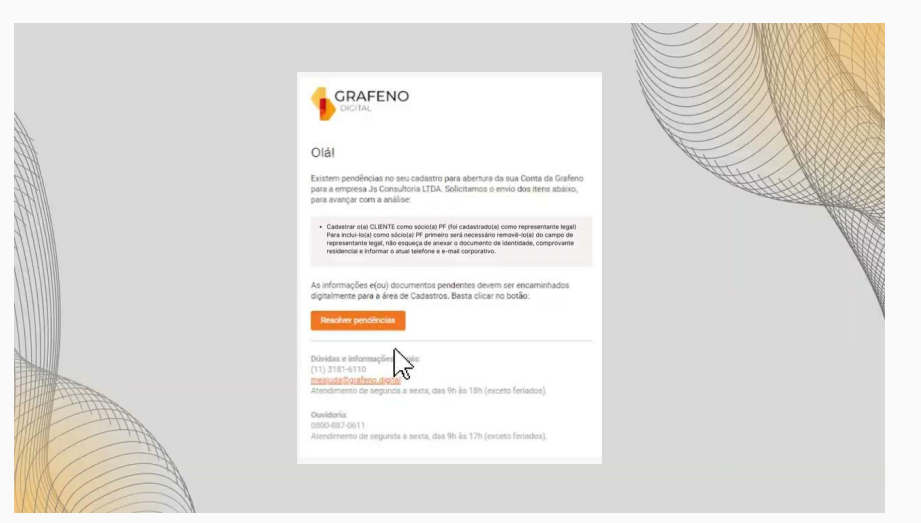

Observação: caso ele seja apenas sócio e detenha menos de 10% de participação na empresa, não é necessário cadastrá-lo.

# **4. Representante legal**

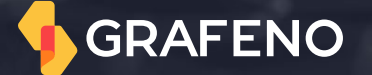

### **Pendência: inclusão de representante legal não sócio**

- 1. Abra o cadastro e vá até a tela **5. REPRESENTANTE LEGAL**.
- 2. Preencha todas as informações e avance. Inclua a informação referente à Pessoa Politicamente Exposta – PPE e siga.
- 3. Preencha as informações referente ao endereço.
- 4. Selecione o **tipo de representação**, podendo ser ADMINISTRADOR ou PROCURADOR.
- 5. Inclua a informação referente a **representação**, podendo ser EM CONJUNTO ou ISOLADA.;
- 6. Selecione o **tipo de assinatura** dentre as opções disponíveis: ASSINATURA OBRIGATÓRIA, PARTICIPA DA ASSINATURA e NÃO ASSINANTE.

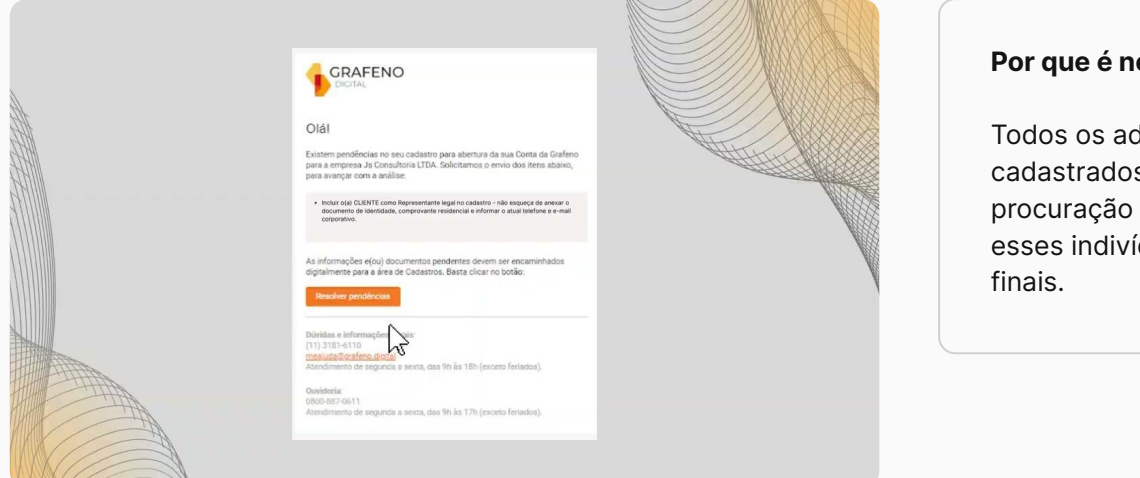

#### **Por que é necessário esse cadastro?**

Todos os administradores não sócios devem ser cadastrados pois a documentação societária ou procuração tem poderes de representação, bem como esses indivíduos são considerados beneficiários

### **Pendência: inclusão de documento de identificação do representante legal não sócio**

- 1. Acesse o cadastro através do botão **resolver pendência.**
- 2. Clique em **Iniciar cadastro.**
- 3. Prossiga até a tela denominada **REPRESENTANTE LEGAL.**
- 4. Clique no nome da pessoa indicada e selecione a opção **EDITAR.**
- 5. Siga com o cadastro até a tela **Documento do Representante Legal**, anexe o documento no campo **DOCUMENTO DE IDENTIDADE**.

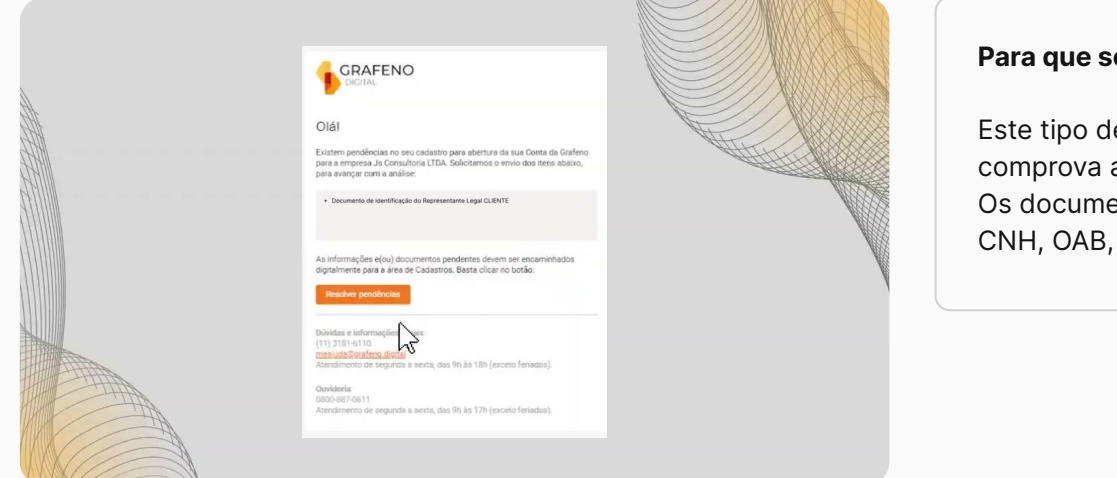

#### **Para que serve esse documento?**

Este tipo de documento é o instrumento oficial que comprova a identidade de uma pessoa física. Os documentos que são aceitos pela Grafeno são: RG, CNH, OAB, CREA e RNE (para estrangeiros).

### **Pendência: comprovante de endereço do representante legal não sócio**

- 1. Acesse o cadastro através do botão **Resolver pendência.**
- 2. Clique em **Iniciar cadastro.**
- 3. Prossiga até a tela denominada **REPRESENTANTE LEGAL**.
- 4. Clique no nome da pessoa indicada e selecione a opção **EDITAR.**
- 5. Siga com o cadastro até a tela **Endereço do Representante Legal** e anexe o documento no campo **COMPROVANTE DE RESIDÊNCIA**.

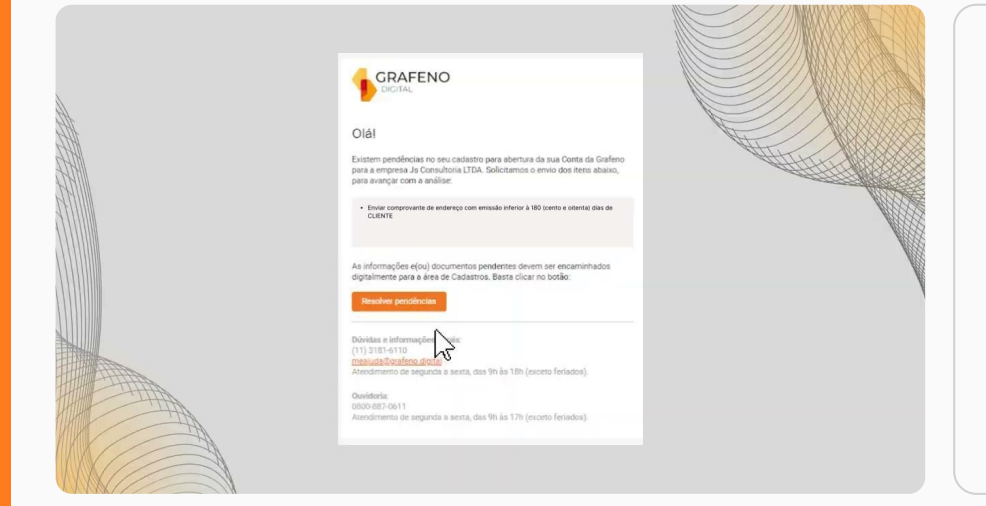

#### **Para que serve esse documento?**

O comprovante de residência é o documento que comprova o domicílio da pessoa natural. A Grafeno aceita os seguintes documentos: contas de água, luz, gás, TV, internet, telefone fixo e celular, fatura do [cartão de crédito,](https://www.xerpa.com.br/blog/dicas-para-controlar-gastos-no-cartao-de-credito/) boleto de cobrança de condomínio e declaração assinada.

Todos os documentos citados devem ter sido emitidos há menos de 180 dias e estarem na titularidade do sócio cadastrado.

Se o comprovante estiver em nome de terceiros, é necessário envio de documento que comprove o parentesco ou ligação.

### **Pendência: inclusão do documento que dá poderes para o representante legal não sócio**

- 1. Acesse o cadastro através do botão **Resolver pendência.**
- 2. Clique em **Iniciar cadastro.**
- 3. Prossiga até a tela denominada **REPRESENTANTE LEGAL.**
- 4. Clique no nome da pessoa indicada e selecione a opção **EDITAR.**
- 5. Siga com o cadastro até a tela **TIPO DE REPRESENTAÇÃO**.
- 6. No campo **DOCUMENTO DE COMPROVAÇÃO DE PODERES,** selecione **ESCOLHER UM ARQUIVO.**

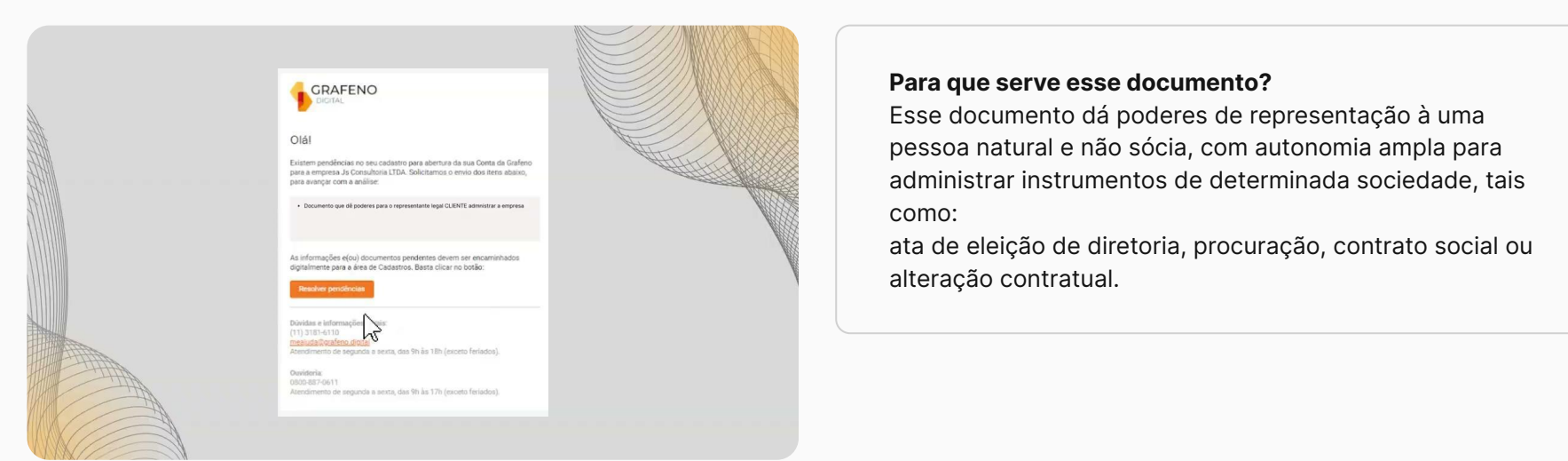

### **Pendência: alteração de sócio pessoa física para representante legal não sócio**

- 1. Abra o cadastro e vá até a tela **4. SÓCIOS**.
- 2. Clique no nome da pessoa indicada e selecione a opção **REMOVER**.
- 3. Vá para a tela **5. REPRESENTANTE LEGAL**.
- 4. Preencha todas as informações solicitantes e avance com o cadastro.
- 5. Na tela **Tipo de Representação**, selecione a opção que se encaixe ao representante legal: **ADMINISTRADOR** ou **PROCURADOR.**
- 6. Inclua a informação referente à representação, podendo ela ser **EM CONJUNTO** ou **ISOLADA**.
- 7. Selecione o tipo de assinatura dentre as opções disponíveis: **ASSINATURA OBRIGATÓRIA**, **PARTICIPA DA ASSINATURA** e **NÃO ASSINANTE**.

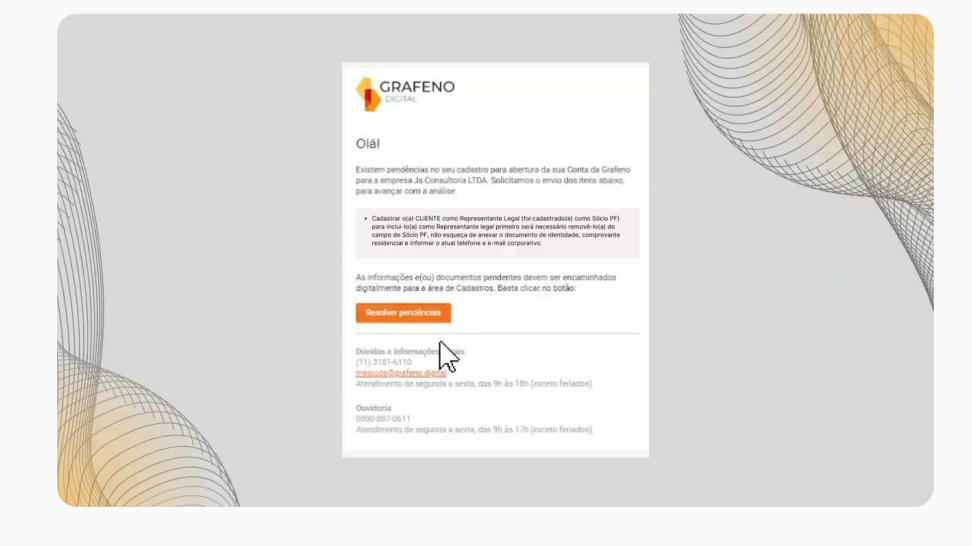

### **5. Sócio pessoa jurídica**

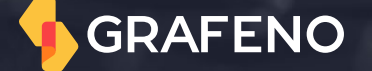

### **Pendência: inclusão de sócios pessoa jurídica**

- 1. Acesse o cadastro no botão **Resolver pendências**.
- 2. Clique em **Iniciar Cadastro**.
- 3. Vá até a tela **SÓCIOS**.
- 4. Ao lado da razão social da empresa titular, clique em **+ Adicionar Sócio** e selecione a opção **Sócio Pessoa Jurídica**.
- 5. Preencha todas as informações pertinentes ao sócio.
- 6. Siga em frente com o cadastro e conclua.

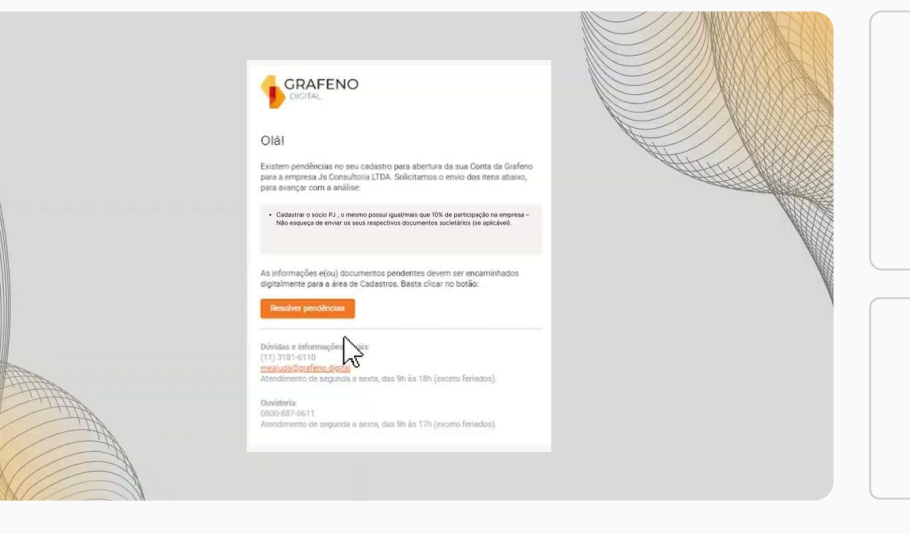

#### **Atenção:**

Para adicionar mais sócios PJ, sempre selecione a opção **+ ADICIONAR SÓCIO** que aparece ao lado da razão social da empresa titular e não do sócio PJ já cadastrado..

#### **Por que é necessário esse cadastro?**

Se faz necessário o cadastro de todos os sócios PJ que detêm igual ou mais de 10% da sociedade.

### **Pendência: inclusão de documentação do sócio pessoa jurídica**

- 1. Acesse o cadastro no botão **Resolver pendências**.
- 2. Clique em **Iniciar cadastro**.
- 3. Vá até a tela **SÓCIOS**.
- 4. Na tela, passe o cursor no sócio que gerou a pendência e clique em **EDITAR**.
- 5. Siga até a tela de **DOCUMENTOS DE SÓCIO PJ**.
- 6. Clique no campo **Contrato Social/Estatuto Socia**l ou **Documentos** e anexe o documento.
- 7. Siga em frente com o cadastro e conclua.

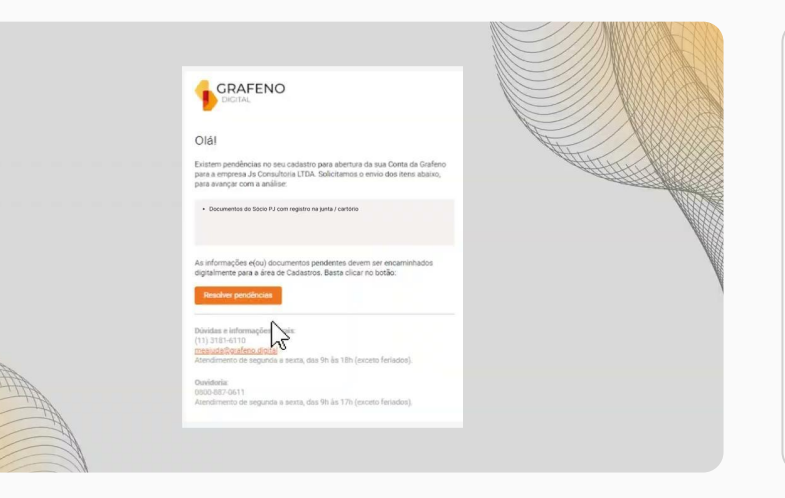

#### **Atenção:**

O campo que possui o nome **DOCUMENTOS**, serve para incluir todos os documentos que o sócio PJ possui.

Exemplo: estrutura societária da empresa, alterações contratuais ou atas que ocorreram na empresa.

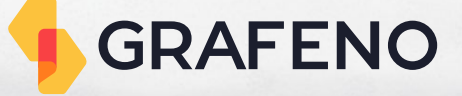

# **Obrigado**